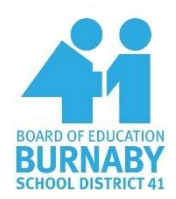

# Student Guide to Microsoft Teams

## Accessing Your Class Team Online

- 1. Open a web browser and go to https://portal.office.com
- 2. Log in to your Office 365 account

Username: student#@edu.burnabyschools.ca

Password: Your regular network password (what you use to log in to school computers)

3. Click on the "Teams" app icon

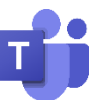

4. Click on your Class tile to open the Team

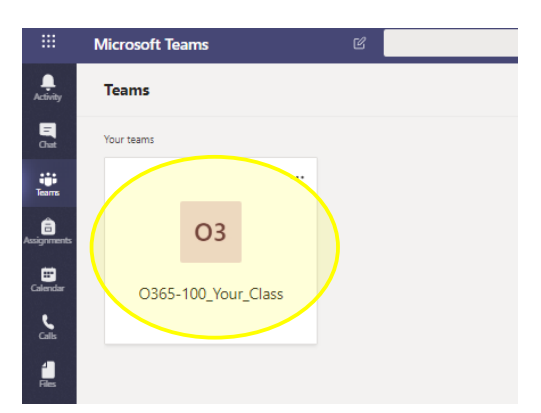

\*You can download the Teams app for your desktop/laptop/tablet or mobile device by visiting: https://teams.microsoft.com/downloads

You're in! Now, let's take a tour of your Class Team!

# Teams Overview – What is Where?

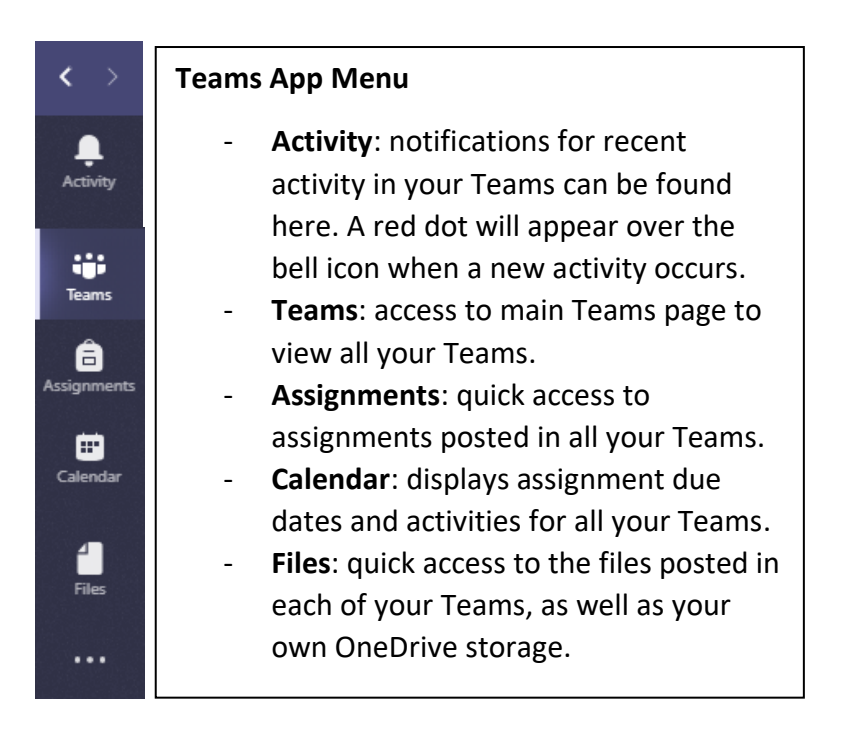

#### < All teams

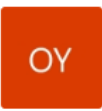

#### 0365-100\_Your\_Class

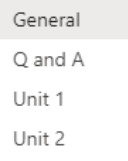

#### **Team Navigation**

Your Class Team may be organized by topics, unit, or activity types.

You can access different course content by clicking on the different "Channels" listed in the Team Navigation column.

Each "Channel" will have its own "Posts" and "Files" tab.

Assignments are only posted to the "General" channel.

# Workspace Tabs in Class Teams

The large, right-side section of your Team is the workspace. At the top of this section you will see a list of Tabs. Tabs organize different course content and tools:

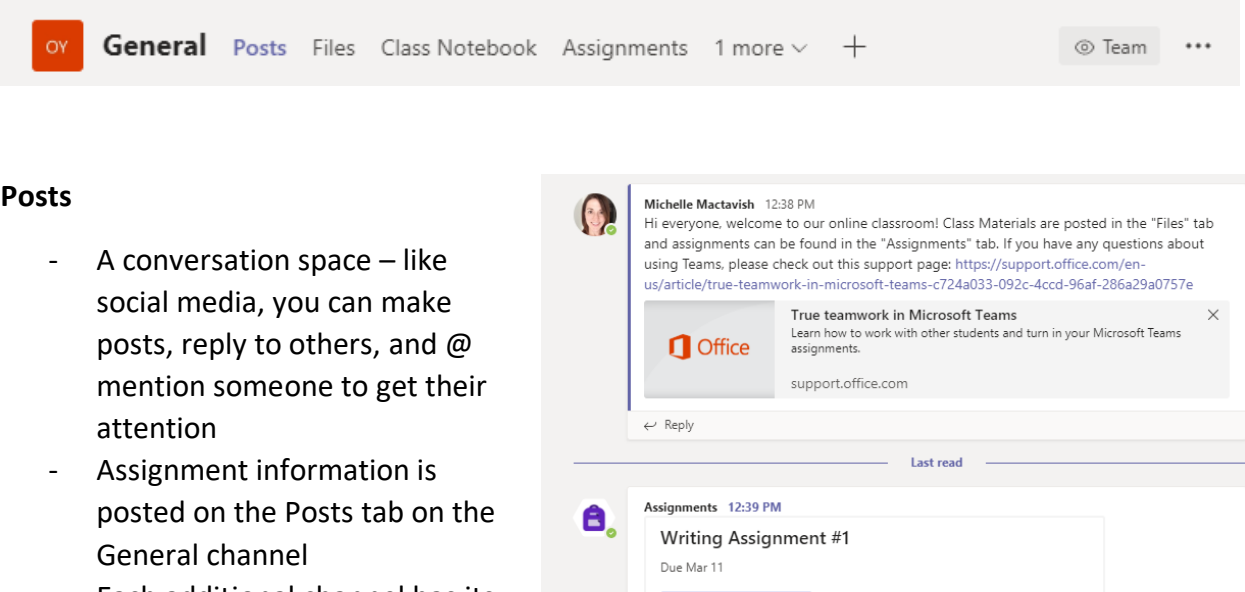

- Each additional channel has its own Posts tab
- Your teacher may turn on/off your ability to post.

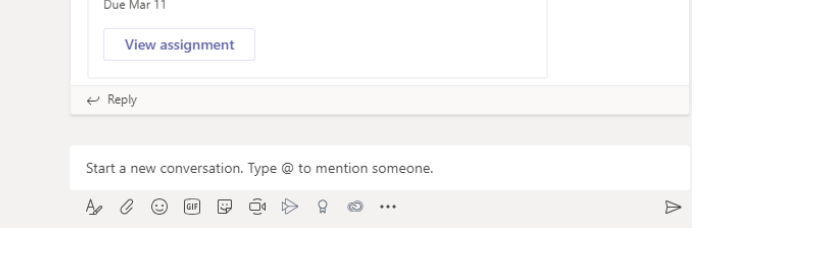

### **Files**

- Shared file storage for the Team.
- Everyone in the team can see and edit anything uploaded to the Files tab.
- DO NOT POST YOUR ASSIGNMENTS HERE.
- Class Materials folder in the Files tab is "Read-Only". This means

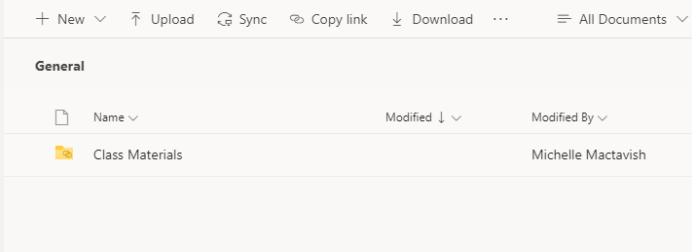

your teacher can post notes and information here that you can read but not edit.

### **Class Notebook (Optional)**

- a OneNote Class Notebook for your Team.
- Your teacher may or may not use this tool, so check with your teacher to find out.

#### **Assignments**

- This is where you will access assignment details and turn in your completed work for the Class Team you are currently viewing.
- Assignments will appear as "cards" - click on one to open the assignment details.
- You can view the assignments for all your courses by clicking the "Assignments" button in the leftside Teams Apps list.

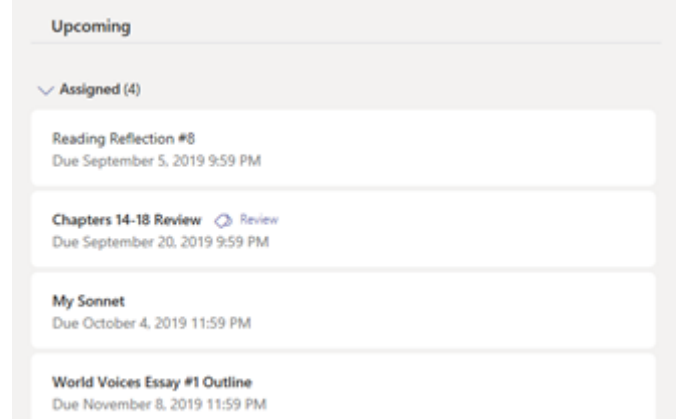

- Assignments are grouped as Assigned (upcoming) and Completed
- Click on an assignment in the Completed section to view feedback and scores.

#### **Grades**

- Click on the Grades tab to view your scores on all your assignments for the Team you are currently viewing.

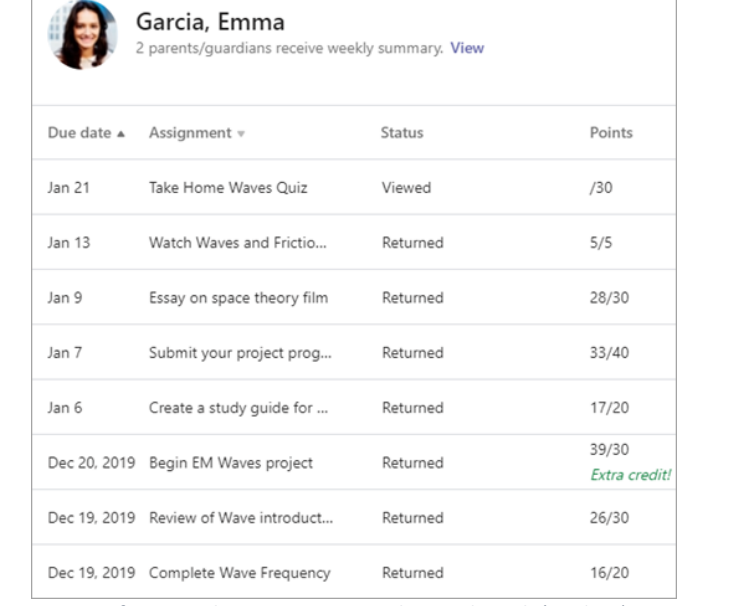

*Figure 1 from Track your progress in the Grades tab (student), Microsoft, 2020 https://support.content.office.net/enus/media/8c67b20f-fd80-4bf3-bf80-ed8785ef7506.png*

# Completing Assignments in Teams

When you open an assignment you will see instructions, files you will need to complete the assignment, and assessment information (rubric and/or points value).

Some assignments will have a template document for you to fill out (My work) and others will require you to upload an file (+ Add work)

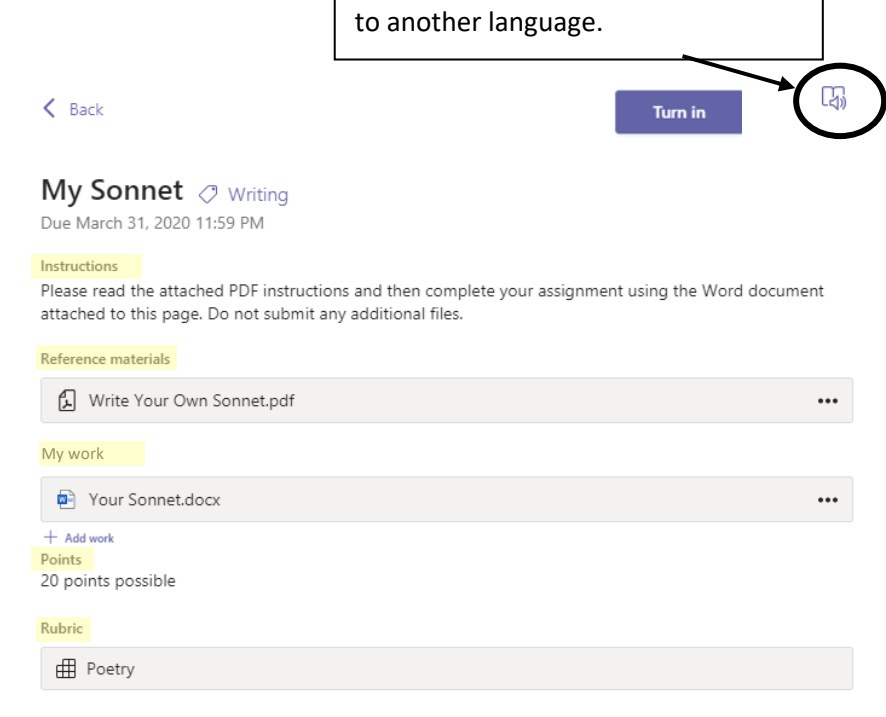

Immersive reader: read aloud

assignment details or translate them

If you are using a template, you can complete your assignment in Teams – no need to open another application. Just click on the file name to edit. When you are done editing click "Close" at the top right corner of the page.

You can also open the file in a desktop program by clicking the ellipsis button […] next to the "Close" button at the top right corner of the page. Form the drop-down menu select "Open in Desktop App".

The document is autosaved and stored in Teams so you can leave and come back as often as you need. Even if you open the document in the desktop app, the file will continue to be autosaved to Teams.

When you are finished editing your document and/or have uploaded all your work to the assignment page click the "Turn in" button to submit your work to your teacher.

### **Additional Resources**

Support for Microsoft Teams: https://support.office.com/en-us/article/true-teamwork-in-microsoftteams-c724a033-092c-4ccd-96af-286a29a0757e

Office 365 Student Support: https://support.office.com/en-us/article/student-help-center-395ab230- 55bf-44c6-b265-e832d729b694